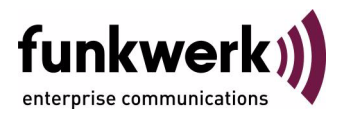

# **bintec Workshop IPsec zwischen 2 Gateways mit Zertifikaten**

Copyright © 8. November 2005 Funkwerk Enterprise Communications GmbH Version 0.9

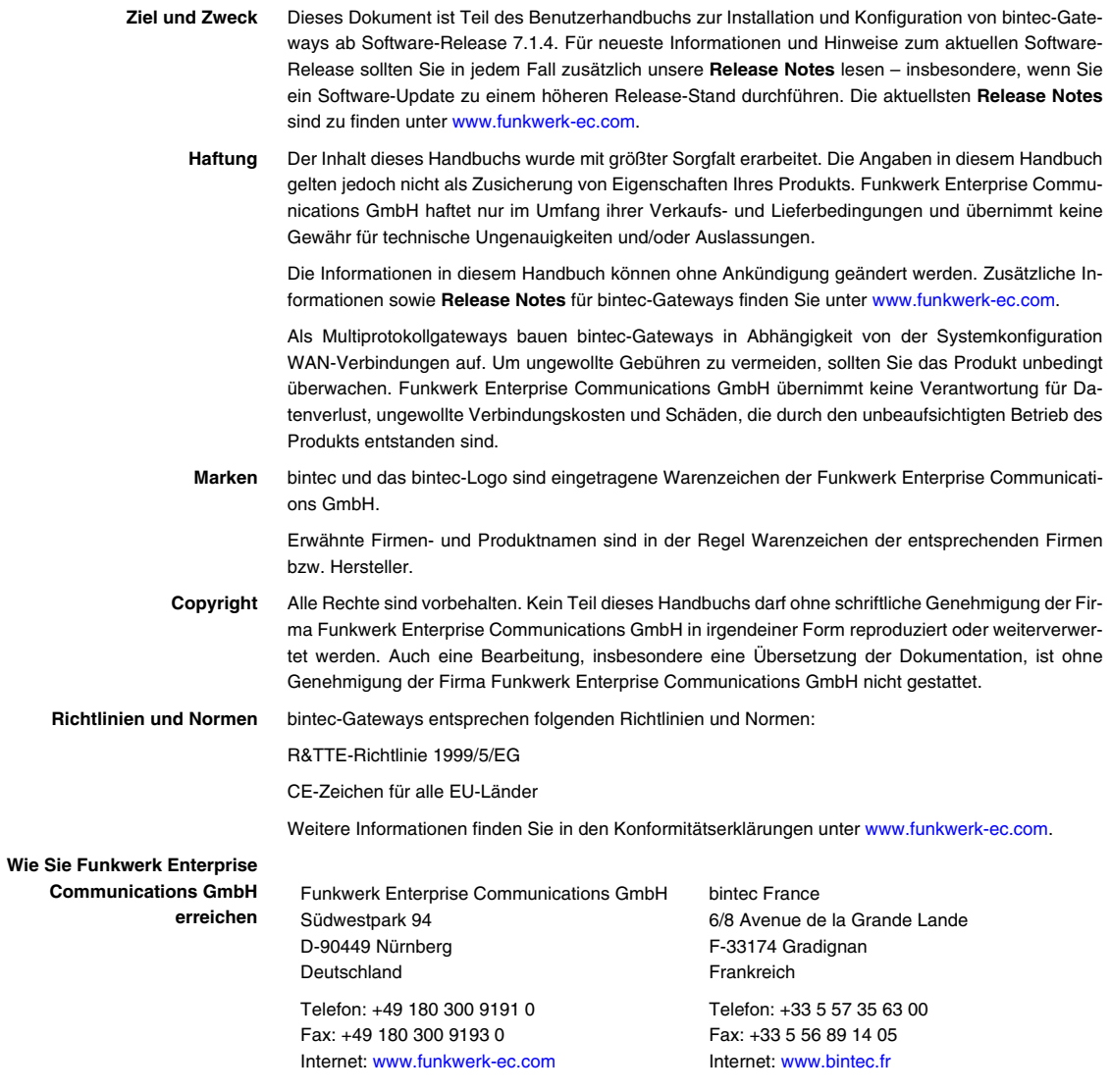

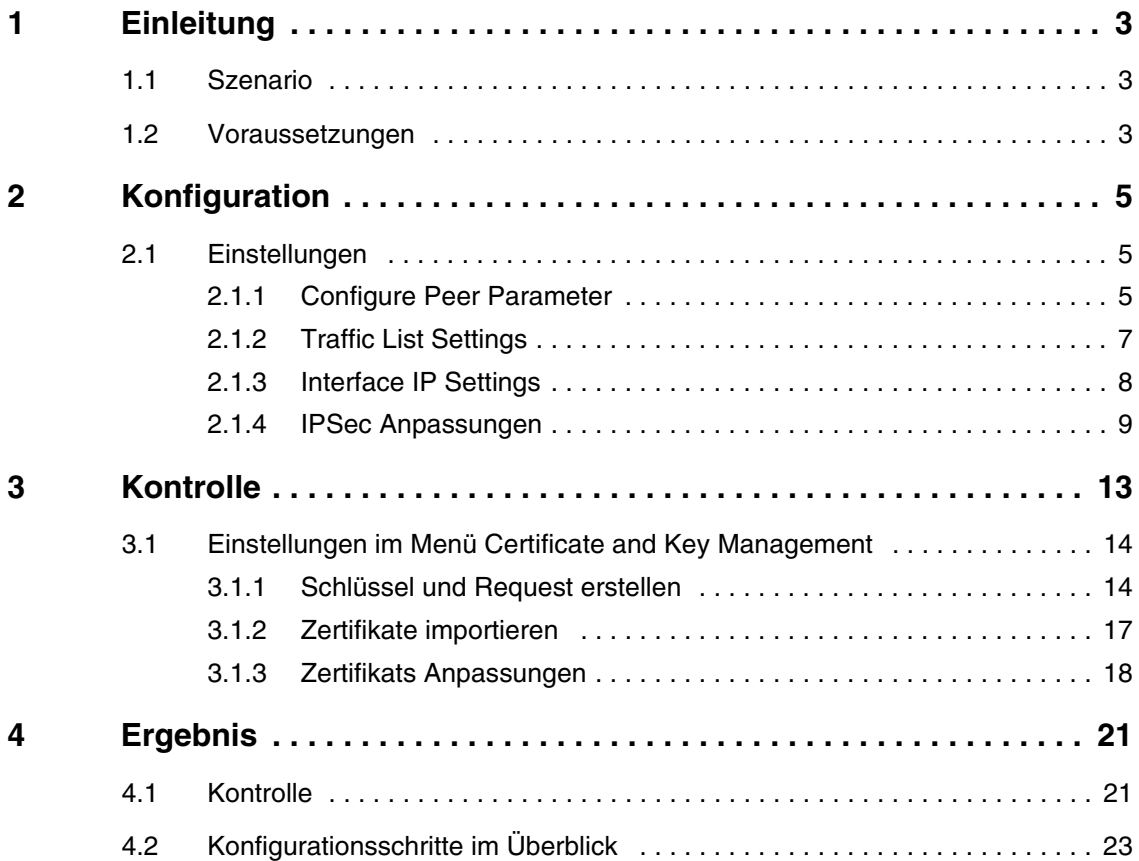

# <span id="page-4-0"></span>**1 Einleitung**

**Im Folgenden wird die Konfiguration einer IPSec-Verbindung mit Zertifikaten beschrieben.**

Die Zertifikate werden zur Authentifizierung genutzt. Die Anleitung zeigt einmal die Konfigurationsschritte für Traffic Lists und den Unterschied zu Interface-basierender Konfiguration. Diese Anleitung zeigt die Konfiguration auf Release 7.1.4 auf der Zentralseite.

Zur Konfiguration wird hierbei das Setup-Tool verwendet.

## <span id="page-4-1"></span>**1.1 Szenario**

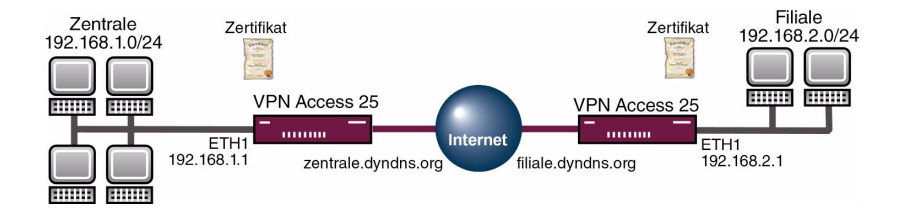

## <span id="page-4-2"></span>**1.2 Voraussetzungen**

Folgende Voraussetzungen für die Konfiguration müssen erfüllt sein:

- Grundkonfiguration des Gateways.
- Für das IPSec Gateway ist ein Bootimage ab Version 7.1.4 zu verwenden.
- Die Konfiguration erfordert einen funktionsfähigen Internetzugang zum Provider.
- Auf beiden Gateways müssen Sie DynDNS oder eine statische IP-Adresse für den Internetzugang konfiguriert haben.
- Sie brauchen eine Zertifizierungsstelle, wo Sie Zertifikate anfordern können.
- Einen TFTP Server im Netzwerk.

# <span id="page-6-0"></span>**2 Konfiguration**

Die Anleitung konfiguriert ein Beispiel auf Seiten der Zentrale. Um IPSec zu konfigurieren, müssen Sie im folgenden Menü Einstellungen vornehmen:

#### *HAUPTMENÜ* ➜ *IPSEC*

In dem Untermenü *CONFIGURE PEERS* haben Sie die Möglichkeit mit **APPEND** Verbindungspartner für IPSec hinzuzufügen.

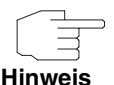

Bei der Erstkonfiguration von IPSec startet der Wizard. Den sollten Sie ausführen, um Default Parameter für IPSec zu generieren. Um Fehler zu vermeiden, konfigurieren Sie als erstes eine Verbindung mit Preshared Key. Erst wenn diese funktioniert, setzen Sie Zertifikate ein.

## <span id="page-6-1"></span>**2.1 Einstellungen**

Einstellungen im Menü *IPSEC* ➜ *CONFIGURE PEERS* ➜ *APPEND*

## <span id="page-6-2"></span>**2.1.1 Configure Peer Parameter**

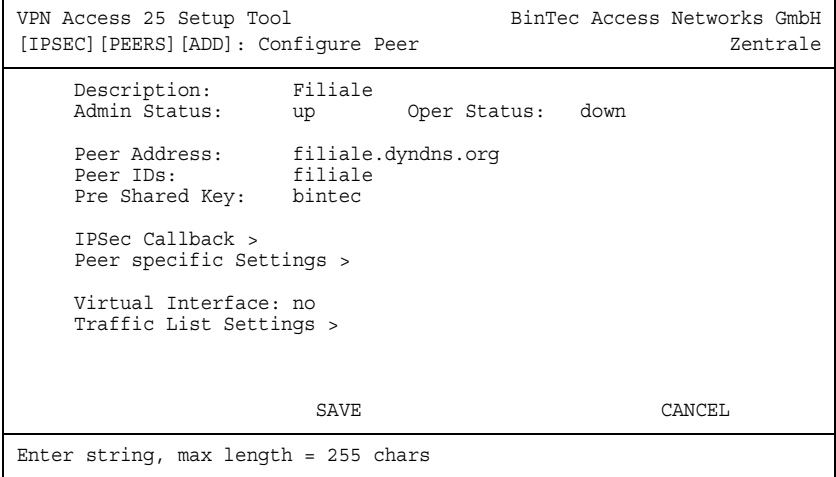

Folgende Felder sind relevant:

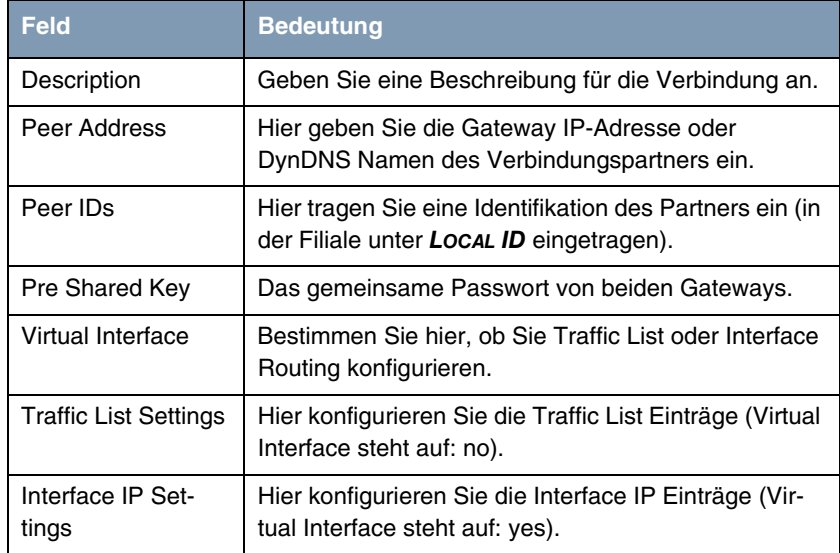

Tabelle 2-1: Relevante Felder in *IPSEC* ➜ *CONFIGURE PEERS* ➜ *APPEND*

Gehen Sie folgendermaßen vor, um die Einstellungen im Peer vorzunehmen:

- Bei DESCRIPTION geben Sie Filiale an.
- Bei PEER ADDRESS geben Sie filiale.dyndns.org an.
- Bei *PEER IDS* geben Sie *filiale* an.
- Im PRE SHARED KEY tragen Sie bintec als Passwort ein.
- Bestätigen Sie Ihre Einstellungen mit **SAVE**.

Wenn Sie Ihre Verbindung mit Traffic List konfigurieren möchten, dann gehen Sie zu Abschnitt ["Traffic List Settings" auf Seite 7](#page-8-0).

Wenn Sie Ihre Verbindung mit Interface Routing konfigurieren möchten, dann gehen Sie zu Abschnitt ["Interface IP Settings" auf Seite 8](#page-9-0).

### <span id="page-8-0"></span>**2.1.2 Traffic List Settings**

- Gehen Sie zu *IPSEC* ➜ *CONFIGURE PEERS* ➜ *APPEND*.
- **VIRTUAL INTERFACE** belassen Sie auf no.
- Gehen Sie in das Untermenü *TRAFFIC LIST SETTINGS* ➜ *APPEND*, um die Traffic List zu bearbeiten. (Sollten Sie den Wizard benutzen, verlassen Sie das Menü mit **SAVE**, um die Traffic List Einträge zu erstellen).

```
VPN Access 25 Setup Tool BinTec Access Networks GmbH
[IPSEC][PEERS][EDIT][TRAFFIC][EDIT]:Traffic Entry (Filiale) Zentrale
    Description: Filiale
    Protocol: dont-verify
    Local:
       Type: net Ip: 192.168.1.0 / 24
    Remote:
        Type: net Ip: 192.168.2.0 / 24
    Action: protect
   Profile *autogenerated* edit >
SAVE CANCEL
```
Folgende Felder sind relevant:

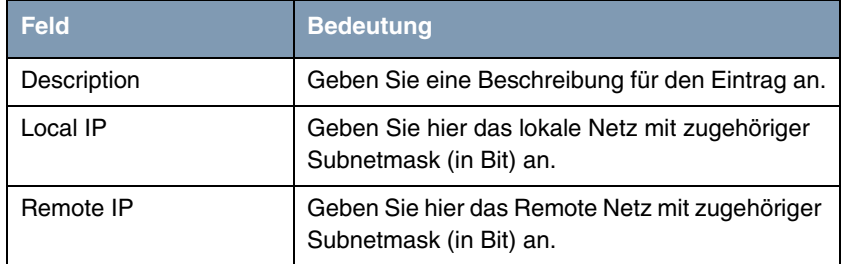

Tabelle 2-2: Relevante Felder in *TRAFFIC LIST SETTINGS* ➜ *APPEND*

Gehen Sie folgendermaßen vor, um Ihren Eintrag zu konfigurieren:

■ Als DESCRIPTION geben Sie Filiale an.

- Unter Local IP tragen Sie 192.168.1.0 mit der Mask 24 ein.
- Unter **REMOTE IP** tragen Sie 192.168.2.0 mit der Mask 24 ein.
- Speichern Sie mit **SAVE** ab.
- Verlassen Sie alle weiteren Menüs mit Save oder Exit, bis Sie sich im *IPSEC* Hauptmenü befinden. Konfigurieren Sie weiter ab Punkt ["IPSec](#page-10-0) [Anpassungen" auf Seite 9.](#page-10-0)

### <span id="page-9-0"></span>**2.1.3 Interface IP Settings**

- Gehen Sie zu *IPSEC* ➜ *CONFIGURE PEERS* ➜ *APPEND*
- **E VIRTUAL INTERFACE** stellen Sie auf yes.
- Gehen Sie in das Untermenü *INTERFACE IP SETTINGS → BASIC IP-SETTINGS*, um das Routing zu bearbeiten. (Sollten Sie den Wizard benutzen, verlassen Sie das Menü mit **SAVE**, um die Routingeinträge zu erstellen).

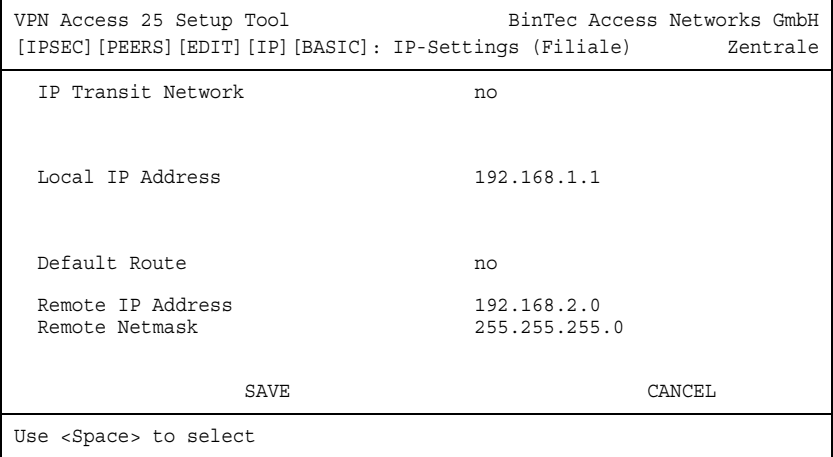

Folgende Felder sind relevant:

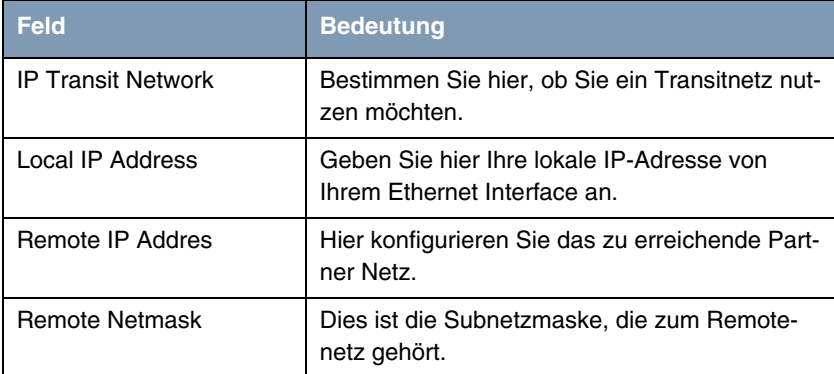

Tabelle 2-3: Relevante Felder in *INTERFACE IP SETTINGS* ➜ *BASIC IP-SETTINGS*

Gehen Sie folgendermaßen vor, um den Eintrag zu konfigurieren:

- *IP TRANSIT NETWORK* lassen Sie auf no.
- Unter Local IP ADDRESS tragen Sie 192.168.1.1 ein.
- Unter **REMOTE IP ADDRESS** tragen Sie 192.168.2.0 ein.
- Die **REMOTE NETMASK** stellen Sie auf 255.255.255.0
- Speichern Sie mit **SAVE** ab. Verlassen Sie alle weiteren Menüs mit **Save** oder **Exit**, bis Sie sich im *IPSEC* Hauptmenü befinden.

### <span id="page-10-0"></span>**2.1.4 IPSec Anpassungen**

In folgendem Untermenü können Sie PHASE 1 Vorlagen verändern oder neue Profile mit *ADD* hinzufügen.

■ Gehen Sie zu *IPSEC* ➜ *IKE (PHASE 1) DEFAULTS* ➜ *EDIT*.

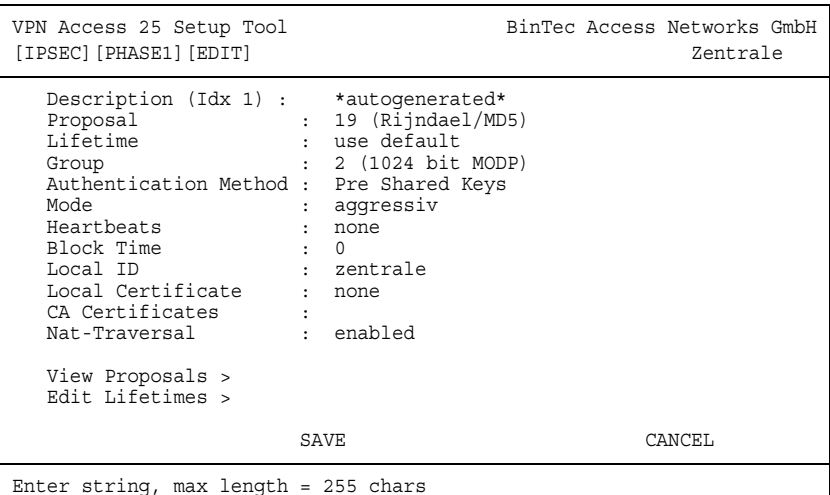

Folgende Felder sind relevant:

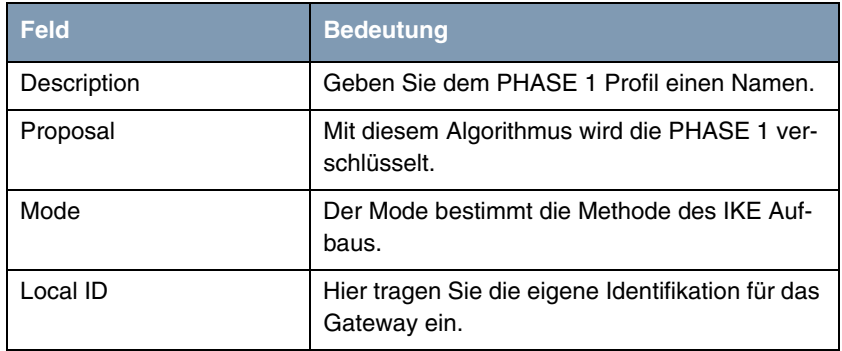

Tabelle 2-4: Relevante Felder in *IPSEC* ➜ *IKE (PHASE 1) DEFAULTS* ➜ *EDIT*

Konfigurieren Sie die Vorlagen mit folgenden Parametern:

- Die **PROPOSAL** stellen Sie auf 19 (Rijndael/MD5).
- Den *Mode* stellen Sie auf aggressive, da Sie dynamische IP-Adressen haben.
- Unter Local ID geben Sie zentrale ein (Ihre Local ID steht beim Partner unter *PEER ID*).

In folgendem Untermenü können Sie PHASE 2 Vorlagen verändern oder neue Profile mit *ADD* hinzufügen:

■ Gehen Sie zu *IPSEC* ➜ *IPSEC (PHASE 2) DEFAULTS* ➜ *EDIT*.

```
VPN Access 25 Setup Tool BinTec Access Networks GmbH
[IPSEC][PHASE2][EDIT] Zentrale
  Description (Idx 1) : *autogenerated*
 Proposal : 23 (ESP(Rijndael/MD5))
 Lifetime : use default
 Use PFS : none
 Heartbeats : both
 Propagate PMTU : no
  View Proposals >
   Edit Lifetimes >
SAVE CANCEL
Enter string, max length = 255 chars
```
Folgende Felder sind relevant:

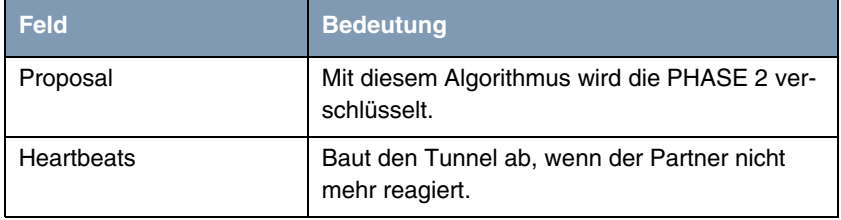

Tabelle 2-5: Relevante Felder in *IPSEC* ➜ *IPSEC (PHASE 2) DEFAULTS* ➜ *EDIT*

Konfigurieren Sie die Vorlagen mit folgenden Parametern:

- Verändern Sie die **PROPOSAL** auf 23 (ESP(Rijndael/MD5)).
- Stellen Sie HEARTBEATS auf both.

## <span id="page-14-0"></span>**3 Kontrolle**

Um die IPSec Verbindung zu testen, gehen Sie wie folgt beschrieben vor:

- Geben Sie an der Shell des Gateways Folgendes ein:
	- ipsecGlobMaxSysLogLevel=debug.
- Danach starten Sie den Debug Modus mit debug all&.
- Geben Sie einen Ping von Ihrem Host in der Zentrale zum Host in der Filiale ab.

Jetzt sollten Sie folgende Meldungen erhalten:

```
04:30:58 INFO/IPSEC: New Bundle -40 (Peer 1 Traffic 2)
04:30:58 INFO/IPSEC: P2: peer 1 (62.10.10.20) traf 2 bundle -40 (I): created 
192.168.1.0/192.168.1.0:0 < any > 192.168.2.0/192.168.2.0:0 rekeyed 0
04:30:58 DEBUG/INET: dnsd: qry from 127.0.0.1:1064 id 75 "filiale.dyndns.org." A 1
04:30:58 DEBUG/INET: dnsd: cache 62.10.10.20 for filiale.dyndns.org.
04:30:58 DEBUG/INET: dnsd: rsp to 127.0.0.1:1064 id 75 "filiale.dyndns.org." A 1/0/0
04:30:59 DEBUG/INET: NAT: new outgoing session on ifc 300 prot 17 
62.10.10.10:500/62.10.10.10:1023 -> 62.10.10.20:500
04:30:59 DEBUG/IPSEC: P1: peer 1 (62.10.10.20) sa 1 (I): identified ip 62.10.10.10 -> ip 
62.10.10.20
04:30:59 INFO/IPSEC: P1: peer 1 (62.10.10.20) sa 1 (I): Vendor ID: 62.10.10.20:500 
(fqdn(any:0,[0..6]=filiale)) is 'BINTEC'
04:30:59 INFO/IPSEC: P1: peer 1 (62.10.10.20) sa 1 (I): Vendor ID: 62.10.10.20:500 
(fqdn(any:0,[0..6]=filiale)) is 'BINTEC Heartbeats Version 1'
04:30:59 INFO/IPSEC: P1: peer 1 (62.10.10.20) sa 1 (I): done id fqdn(any:0,[0..7]=zentrale) -> id 
fqdn(any:0,[0..6]=filiale) AG[cf5ea38f 8aaa6e28 : 4ae27eda 3b7a0be7]
04:30:59 DEBUG/IPSEC: P2: peer 1 (62.10.10.20) traf 2 bundle -40 (I): SA 1 established 
ESP[2b342411] in[0] Mode tunnel enc blowfish-cbc(16) auth md5(16)
04:30:59 DEBUG/IPSEC: P2: peer 1 (62.10.10.20) traf 2 bundle -40 (I): SA 2 established 
ESP[43bfc201] out[0] Mode tunnel enc blowfish-cbc(16) auth md5(16)
04:30:59 INFO/IPSEC: Activate Bundle -40 (Peer 1 Traffic 2)
04:30:59 DEBUG/INET: NAT: new outgoing session on ifc 300 prot 50 62.10.10.10:0/62.10.10.10:0 -> 
62.10.10.20:0
04:30:59 INFO/IPSEC: P2: peer 1 (62.10.10.20) traf 2 bundle -40 (I): established (62.10.10.10<-
>62.10.10.20) with 2 SAs life 28800 Sec/0 Kb rekey 23040 Sec/0 Kb Hb none
04:30:59 DEBUG/INET: NAT: new incoming session on ifc 300 prot 50 62.10.10.10:0/62.10.10.10:0 <- 
62.10.10.20:0
```
## <span id="page-15-0"></span>**3.1 Einstellungen im Menü Certificate and Key Management**

Um einen privaten und einen öffentlichen Schlüssel zu erstellen, den Sie für den Zertifikatsrequest brauchen, müssen Sie in folgendes Untermenü:

*IPSEC* ➜ *CERTIFICATE AND KEY MANAGEMENT* ➜ *KEY MANAGEMENT* ➜ *CREATE*

## <span id="page-15-1"></span>**3.1.1 Schlüssel und Request erstellen**

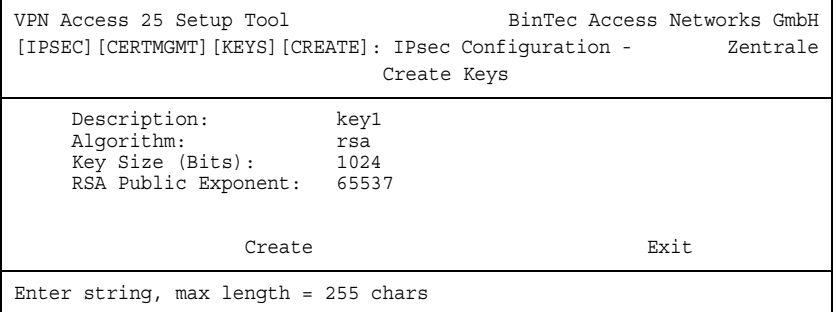

Folgendes Feld ist relevant:

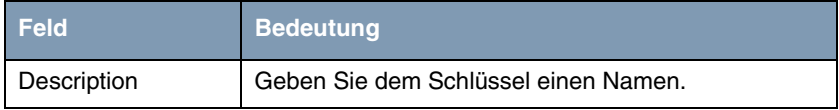

Tabelle 3-6: Relevante Felder in *IPSEC* ➜ *CERTIFICATE AND KEY MANAGEMENT* ➜ *KEY MANAGEMENT* ➜ *CREATE*

Gehen Sie folgendermaßen vor, um die Einstellungen vorzunehmen:

- Unter **DESCRIPTION** geben Sie key1 ein.
- Gehen Sie auf Create, um den Schlüssel zu erstellen (Die Erstellung kann einige Sekunden dauern).
- Verlassen Sie das Menü mit **Exit**.
- Gehen Sie in das Untermenü REQUEST CERT.

Zertifikatsanforderungen können Sie in diesem Menü erstellen:

#### *IPSEC* ➜ *CERTIFICATE AND KEY MANAGEMENT* ➜ *KEY MANAGEMENT* ➜ *REQUEST CERT*

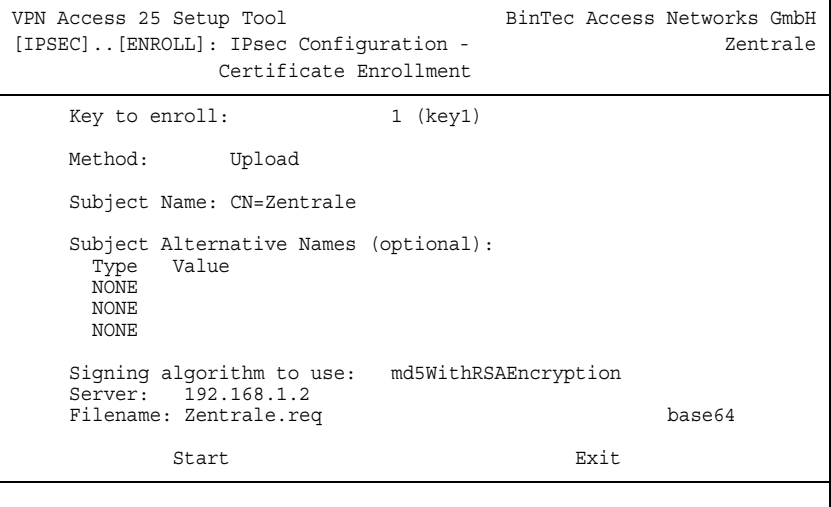

Folgende Felder sind relevant:

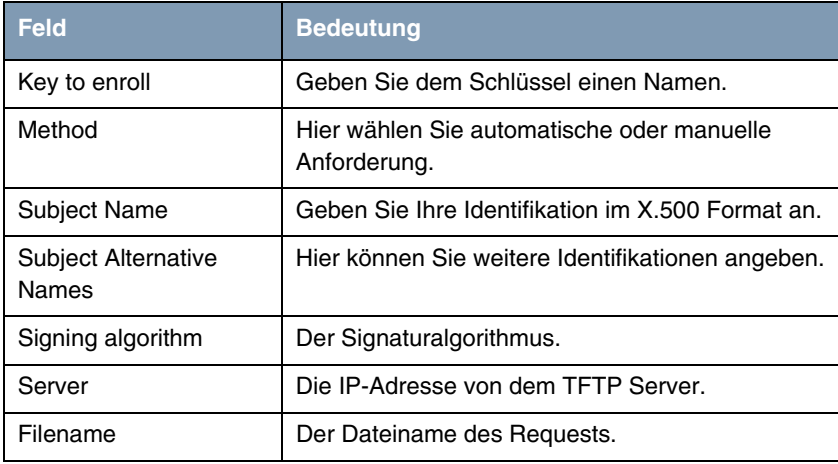

Tabelle 3-7: Relevante Felder in *IPSEC* ➜ *CERTIFICATE AND KEY MANAGEMENT* ➜ *KEY MANAGEMENT* ➜ *REQUEST CERT*

Gehen Sie folgendermaßen vor, um Ihren Eintrag zu konfigurieren:

- Geben Sie bei KEY TO ENROLL Ihren gerade erstellten Schlüssel key1 an.
- Die *METHOD* stellen Sie auf Upload.
- Als **SUBJECT NAME** schreiben Sie CN=Zentrale.
- Alle SUBJECT ALTERNATIVE NAMES stellen Sie auf NONE.
- Den **SIGNING ALGORITHM** belassen Sie auf md5WithRSAEncryption.
- Bei SERVER geben Sie die IP des TFTP Servers an 192.168.1.2.
- Unter **FILENAME** geben Sie Zentrale.req an.

Jetzt müssen Sie mit dem Zertifikats Request bei einer Zertifizierungsstelle ein Zertifikat anfordern. Der Request sieht ungefähr so aus:

```
-----BEGIN CERTIFICATE REQUEST-----
MIIBUjCBvAIBADATMREwDwYDVQQDEwhaZW50cmFsZTCBnzANBgkqhkiG9w0BAQEF
AAOBjQAwgYkCgYEA6B8S00i9Zcn7AxKcs+a44Vh/Nr10nXQ6XjOiknGmb4M1Vuw/
nqUn6YnCmlGJ1xFHrDTHa6dBa3Q/IVWd3ZL/dsGQcymB77JkKGVutySxu3nl6OHt
u7nUOZWjKfBuoZImJ4L/WaNxUM+/6bLpvMkc5WMnHrv8Ixot5sEVZU3Eu68CAwEA
AaAAMA0GCSqGSIb3DQEBBAUAA4GBAAyXiDjkrOgyWjqZjnGrw/RZHRrGyArkLLjy
GwEn3VFG8iE0i2gclfsor61zyHtFNtuaMKRvHV9845Yp++0p6GnHJVgXBvs9jALL
FCz5j6C2TXyKoVLhv4eYAKOCJX9OOK7+fipt6wP3/LgvEquoqaJh3jwqEcxnjmrr
6Z5hMFtE
-----END CERTIFICATE REQUEST-----
```
Das Zertifikat, welches die Zertifizierungsstelle ausstellt, müssen Sie nun in das Verzeichnis von dem TFTP Server kopieren. Benennen Sie das Zertifikat Zentrale.crt.

Sie brauchen noch das Zertifikat der Zertifizierungsstelle, die das Zertifikat ausgestellt hat. Kopieren Sie auch das in das Verzeichnis von dem TFTP Server. Benennen Sie das Zertifikat Ca.crt. Danach gehen sie in folgendes Menü, um Ihr eigenes Zertifikat in das IPSec Gateway zu importieren:

*IPSEC* ➜ *CERTIFICATE AND KEY MANAGEMENT* ➜ *OWN CERTIFICATES* ➜ *DOWNLOAD*

### <span id="page-18-0"></span>**3.1.2 Zertifikate importieren**

■ Gehen Sie zu *IPSEC* ➜ *CERTIFICATE AND KEY MANAGEMENT* ➜ *OWN CERTIFICATES* ➜ *DOWNLOAD*

```
VPN Access 25 Setup Tool BinTec Access Networks GmbH
[IPSEC][CERTMGMT][OWN][GETCERT]: IPsec Configuration - Zentrale
                         Get Certificate
    Import a Certificate/CRL using: TFTP
    Type of certificate: Own Certificate
    Server: 192.168.1.2
   Name: Zentrale.crt auto
START EXIT
```
Folgende Felder sind relevant:

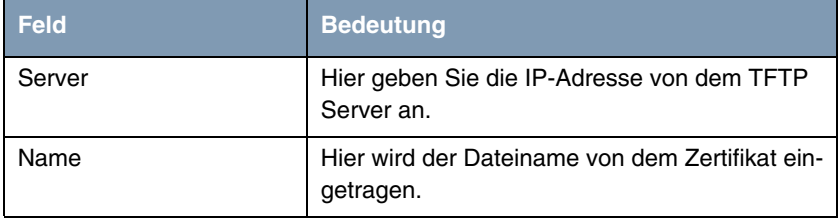

Tabelle 3-8: Relevante Felder in *IPSEC* ➜ *CERTIFICATE AND KEY MANAGEMENT* ➜ *OWN CERTIFICATES* ➜ *DOWNLOAD*

Gehen Sie folgendermaßen vor, um Ihren Eintrag zu konfigurieren:

- Geben Sie bei *SERVER* 192.168.1.2 an.
- Bei *NAME* wird Zentrale.crt eingetragen.
- Gehen Sie auf **START**, um das Zertifikat zu importieren.
- Verlassen Sie die nächsten beiden Menüs mit **EXIT**.

Gehen sie in folgendes Menü, um das Zertifikat der Zertifizierungsstelle in das IPSec Gateway zu importieren:

*IPSEC* ➜ *CERTIFICATE AND KEY MANAGEMENT* ➜ *CERTIFICATE AUTHORITY CERTIFICATES* ➜ *DOWNLOAD*

Das Importieren erfolgt genauso wie bei Ihrem eigenen Zertifikat. Nach dem Sie das Zertifikat der CA (Ca.crt) in das Gateway importiert haben, bearbeiten Sie es und stellen Sie den Punkt *TYPE OF CERTIFICATE* auf Certificate Authority no CRLs.

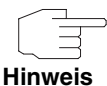

Sollten Sie CRL's verwenden wollen, müssen Sie noch die CRL Datei von der Zertifizierungsstelle in das VPN Gateway importieren.

### <span id="page-19-0"></span>**3.1.3 Zertifikats Anpassungen**

Um die zuvor mit Preshared Key konfigurierte Verbindung an Zertifikate anzupassen, müssen Sie in folgendes Menü gehen:

*IPSEC* ➜ *IKE (PHASE 1) DEFAULTS* ➜ *EDIT*

```
VPN Access 25 Setup Tool BinTec Access Networks GmbH
[IPSEC][PHASE1][EDIT] Zentrale
   Description (Idx 1) : *autogenerated*
 Proposal : 19 (Rijndael/MD5)
 Lifetime : use default
 Group : 2 (1024 bit MODP)
  Authentication Method : RSA Signatures
  Mode : id_protect<br>Heartbeats : both :
 Heartbeats : both
 Block Time : 0
 Local ID : <CN=Zentrale>
 Local Certificate : 1 (Zentrale.crt)
 CA Certificates :
 Nat-Traversal : enabled
   View Proposals >
   Edit Lifetimes >
SAVE CANCEL
```
#### Folgende Felder sind relevant:

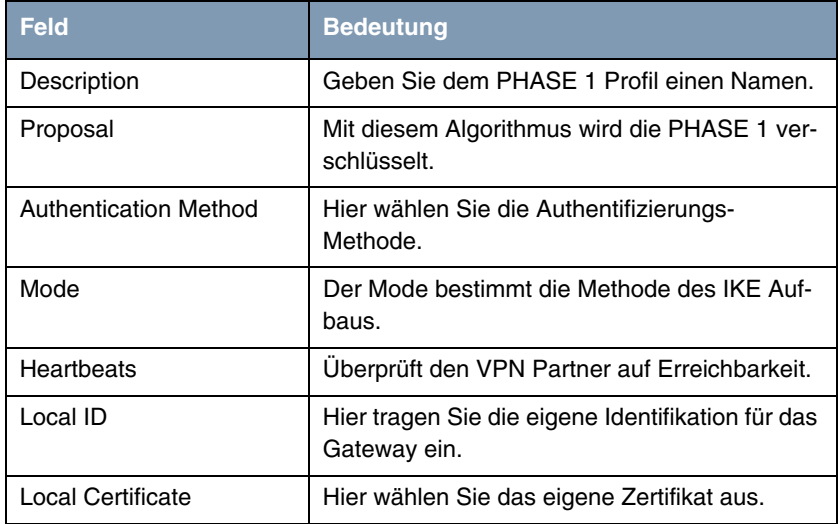

Tabelle 3-9: Relevante Felder in *IPSEC* ➜ *IKE (PHASE 1) DEFAULTS* ➜ *EDIT*

Konfigurieren Sie die Vorlagen mit folgenden Parametern:

- Die **PROPOSAL** stellen Sie auf 19 (Rijndael/MD5).
- **E** AUTHENTICATION METHOD stellen Sie auf RSA Signatures.
- Den *Mode* stellen Sie zurück auf *id\_protect*, da Sie Zertifikate einsetzen.
- **E** HEARTBEATS schalten Sie auf both.
- Unter Local **ID** geben Sie <CN=Zentrale> ein. Das ist Ihr Subject Name von dem Zertifikat.
- Bei Local CERTIFICATE wählen Sie Ihr eigenes Zertifikat aus 1(Zentrale.crt).
- **NAT-TRAVERSAL** stellen Sie auf disabled.

Jetzt müssen Sie noch eine Anpassung in folgendem Menü machen:

*IPSEC* ➜ *CONFIGURE PEERS* ➜ *EDIT*

```
VPN Access 25 Setup Tool BinTec Access Networks GmbH
[IPSEC][PEERS][EDIT]: Configure Peer Zentrale
 Description: filiale
 Admin Status: up Oper Status: up
 Peer Address: filiale.dyndns.org
 Peer IDs: <CN=Filiale>
    IPSec Callback >
    Peer specific Settings >
    Virtual Interface: no
    Traffic List Settings >
SAVE CANCEL
Enter string, max length = 255 chars
```
Verändern Sie folgendes Feld mit den angegebenen Werten:

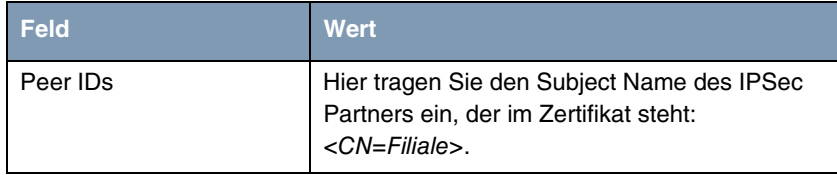

## <span id="page-22-0"></span>**4 Ergebnis**

Sie haben eine IPSec-Verbindung mit Zertifikaten zwischen 2 Gateways konfiguriert. Dazu haben Sie dynamische IP-Adressen in Kombination mit DynDNS auf Seiten des Providers verwendet. Da die Anleitung nur das Beispiel auf der Seite der Zentrale zeigt, müssen Sie auch die Verbindungsparameter auf der Filialseite konfigurieren.

## <span id="page-22-1"></span>**4.1 Kontrolle**

Um die IPSec Verbindung zu testen, gehen Sie wie folgt beschrieben vor:

- Geben Sie an der Shell des Gateways folgendes ein: ipsecGlobMaxSysLogLevel=debug.
- Danach starten Sie den Debug Modus mit debug all&.
- Geben Sie einen Ping von Ihrem Host in der Zentrale zum Host in der Filiale ab.

Jetzt sollten Sie folgende Meldungen erhalten:

```
14:24:39 INFO/IPSEC: New Bundle -253 (Peer 1 Traffic 2)
14:24:39 INFO/IPSEC: P2: peer 1 (filiale) traf 2 bundle -253 (I): created 
192.168.1.0/192.168.1.0:0 < any > 192.168.2.0/192.168.2.0:0 rekeyed 0
14:24:39 DEBUG/IPSEC: P1: peer 1 (filiale) sa 1 (I): identified ip 62.10.10.10 -> ip 62.10.10.20
14:24:39 INFO/IPSEC: P1: peer 1 (filiale) sa 1 (I): Vendor ID: 62.10.10.20:500 (No Id) is 'BIN-
TEC'
14:24:39 INFO/IPSEC: P1: peer 1 (filiale) sa 1 (I): Vendor ID: 62.10.10.20:500 (No Id) is 'BINTEC 
Heartbeats Version 1'
14:24:40 INFO/IPSEC: P1: peer 1 (filiale) sa 1 (I): done id der_asn1_dn(any:0,[0..20]=CN=Zen-
trale) -> id der asn1 dn(any:0,[0..19]=CN=Filiale) IP[828c005d ecf69620 : cbffd735 3a37ec50]
14:24:40 DEBUG/IPSEC: P2: peer 1 (filiale) traf 2 bundle -253 (I): SA 1 established 
IPComP[00000002] in[1] Mode tunnel comp deflate
14:24:40 DEBUG/IPSEC: P2: peer 1 (filiale) traf 2 bundle -253 (I): SA 2 established 
IPComP[00000002] out[1] Mode tunnel comp deflate
14:24:40 DEBUG/IPSEC: P2: peer 1 (filiale) traf 2 bundle -253 (I): SA 3 established ESP[153b2914] 
in[0] Mode transport enc rijndael-cbc(16) auth md5(16)
14:24:40 DEBUG/IPSEC: P2: peer 1 (filiale) traf 2 bundle -253 (I): SA 4 established ESP[5b3e75c2] 
out[0] Mode transport enc rijndael-cbc(16) auth md5(16)
14:24:40 INFO/IPSEC: Activate Bundle -253 (Peer 1 Traffic 2)
14:24:40 DEBUG/INET: NAT: new outgoing session on ifc 300 prot 50 62.10.10.10:0/62.10.10.10:0 -> 
62.10.10.20:0
14:24:40 INFO/IPSEC: P2: peer 1 (filiale) traf 2 bundle -253 (I): established (62.10.10.10<-
>62.10.10.20) with 4 SAs life 28800 Sec/0 Kb rekey 23040 Sec/0 Kb Hb both
14:24:40 DEBUG/INET: NAT: new incoming session on ifc 300 prot 50 62.10.10.10:0/62.10.10.10:0 <- 
62.10.10.20:0
```
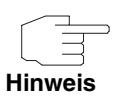

Beachten Sie bitte, dass IPSec-Verbindungen mit Zertifikaten nicht zustande kommen, wenn das Datum und die Zeit nicht richtig sind. Daher überprüfen Sie vor jeder Konfiguration das eingestellte Datum auf beiden IPSec Gateways.

# <span id="page-24-0"></span>**4.2 Konfigurationsschritte im Überblick**

#### **Configure Peer**

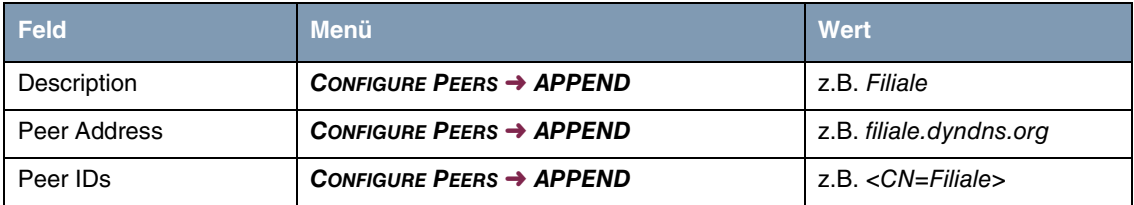

#### **Traffic List**

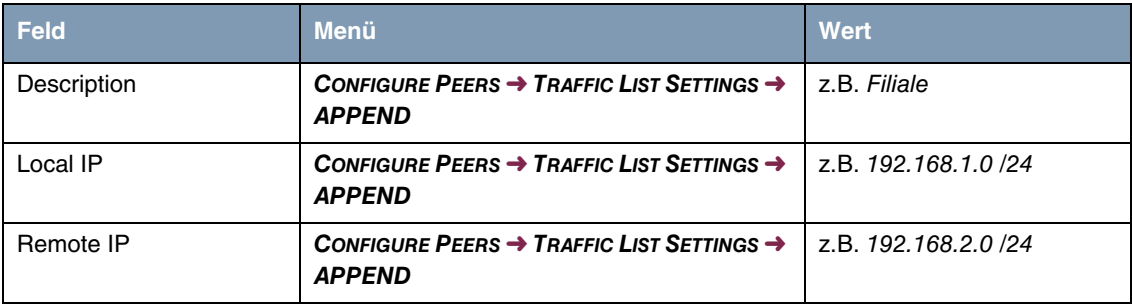

#### **IP Routing**

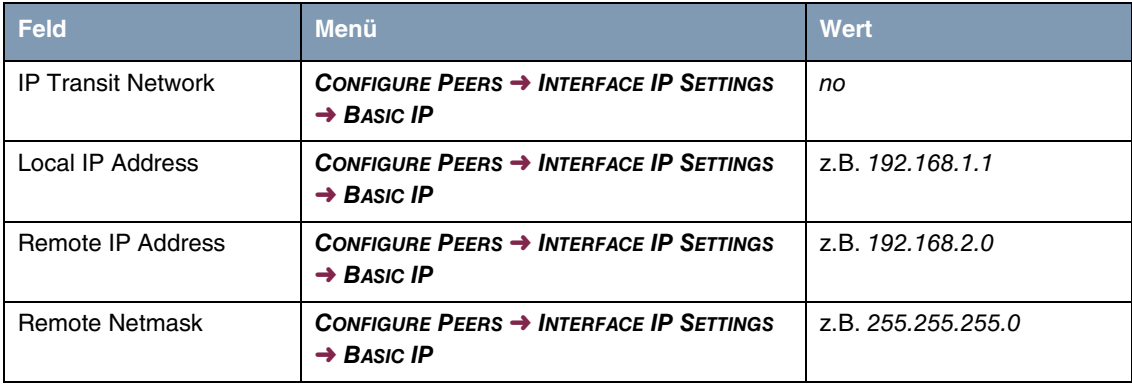

#### **Phase 1**

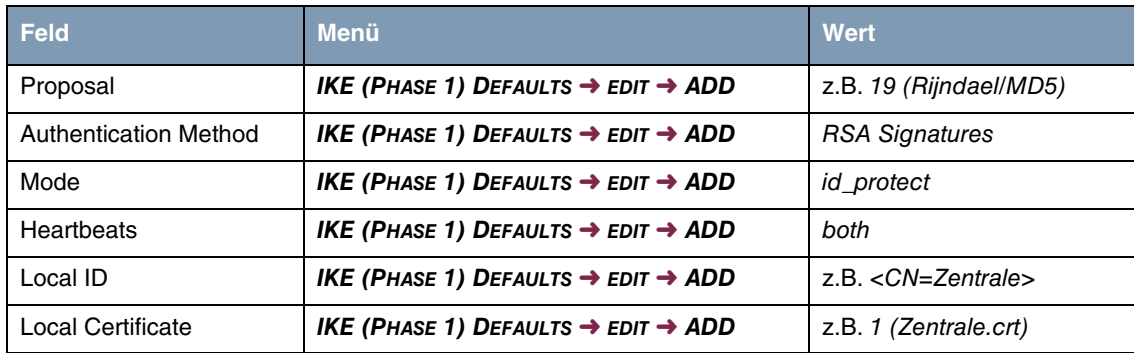

### **Phase 2**

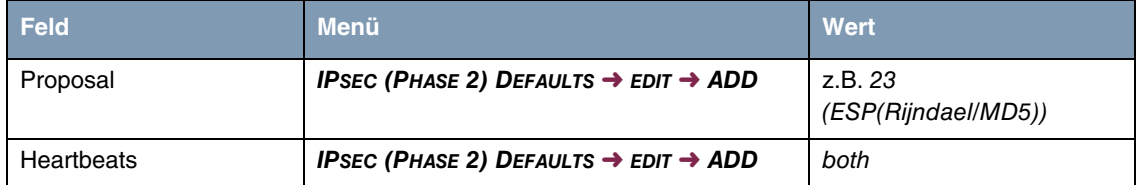

### **Zertifikate**

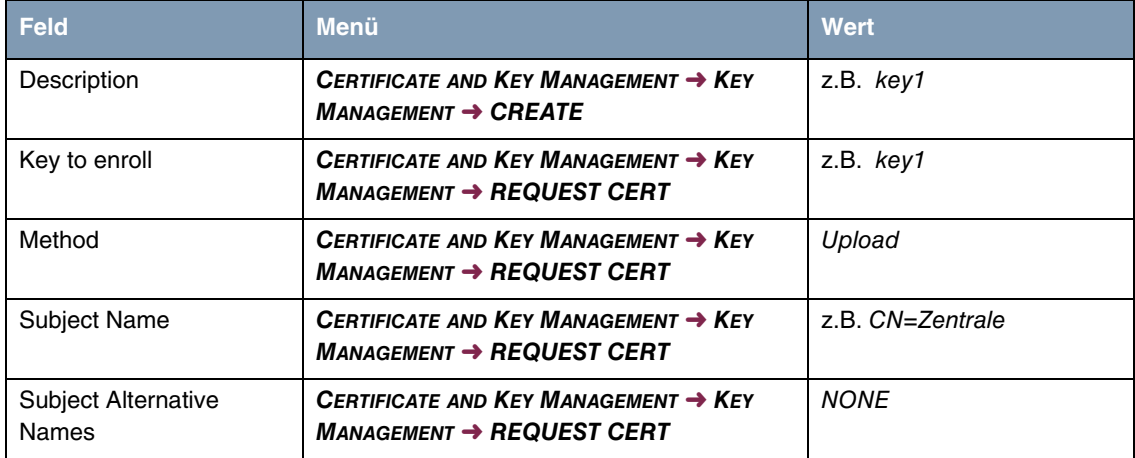

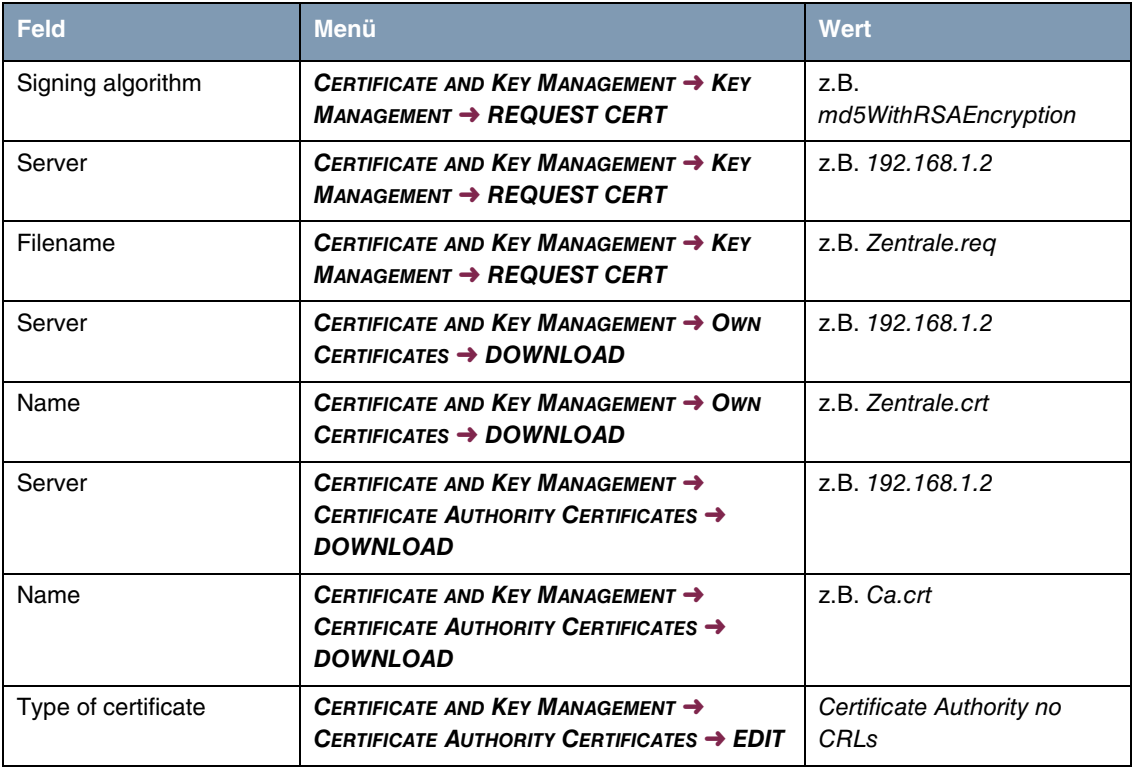

Ergebnis